# **Создание упражнений с помощью сервиса**

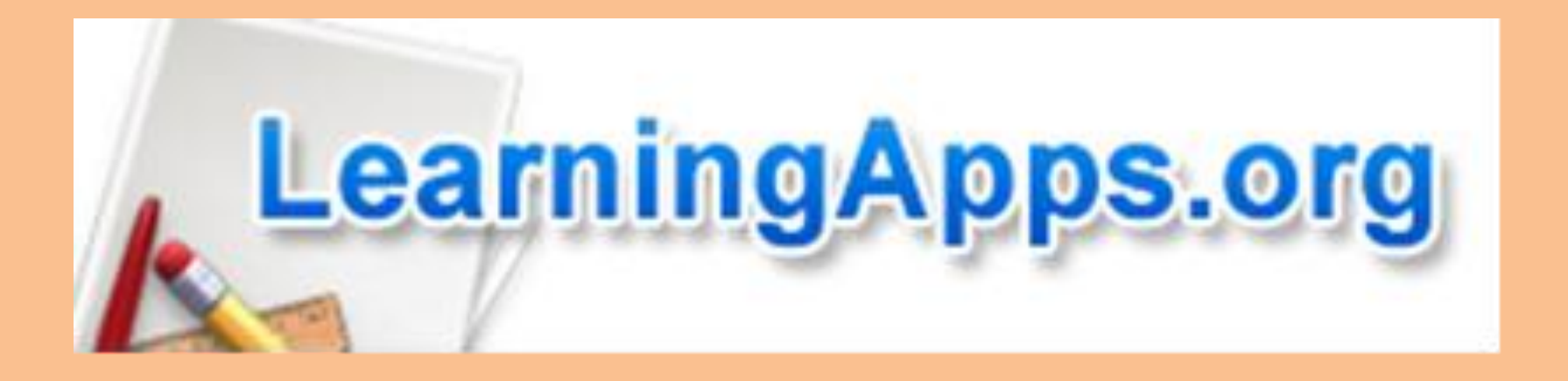

И.В. Зубрилина, ст.преп. кафедры последипломного языкового образования ФПиПК МГЛУ

[LearningApps.org](http://learningapps.org/) является приложением Web 2.0 для поддержки обучения и процесса преподавания с помощью интерактивных модулей. Существующие модули могут быть непосредственно включены в содержание обучения, а также их можно изменять или создавать в оперативном режиме. Целью является также собрание интерактивных блоков и возможность сделать их общедоступным. Такие блоки (так называемые приложения или упражнения ) не включены по этой причине ни в какие программы или конкретные сценарии. Они имеют свою ценность, а именно Интерактивность.

## **Как работать на сайте?**

• Перейти на сайт [http://learningapps.org](http://learningapps.org/). Откроется окно. В верхнем правом углу окна можем выбрать язык. (Перевод не очень хороший, но все равно понятно). Первое что нужно сделать – **зарегистрироваться.** Для этого нажимаем на кнопку **Реестр** (похожую на дверь).

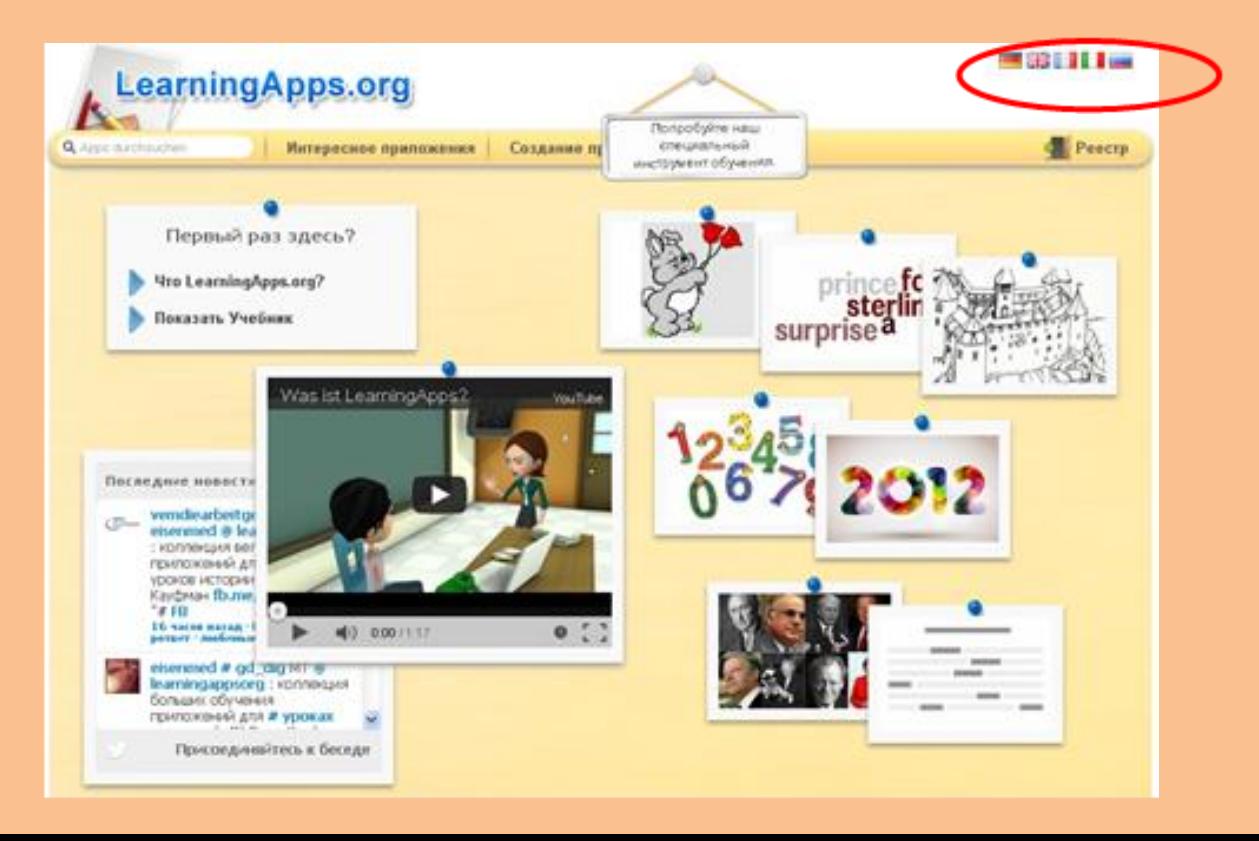

### Далее нажимаем на кнопку **Создать учетную запись.**  Заполняем анкету.

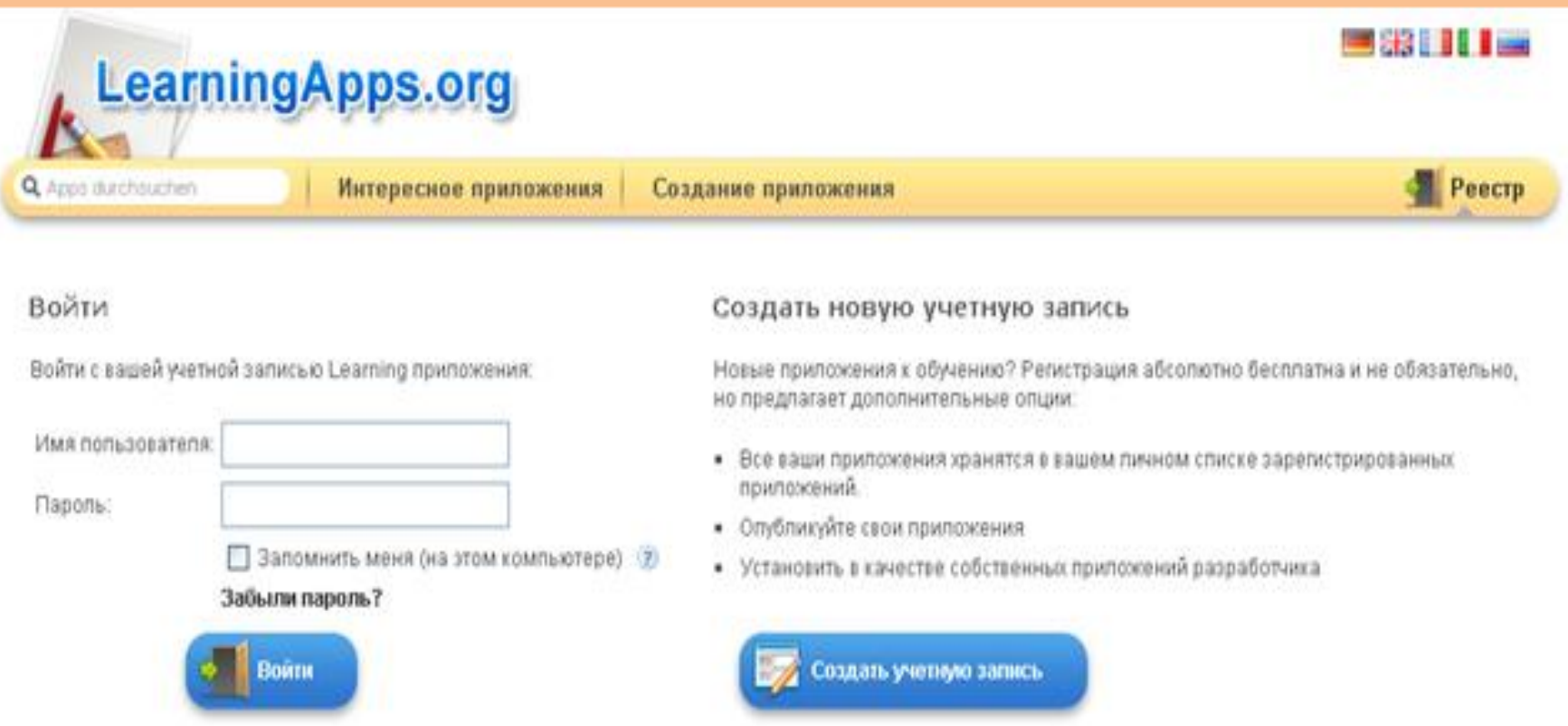

## Ваша учетная запись создана.

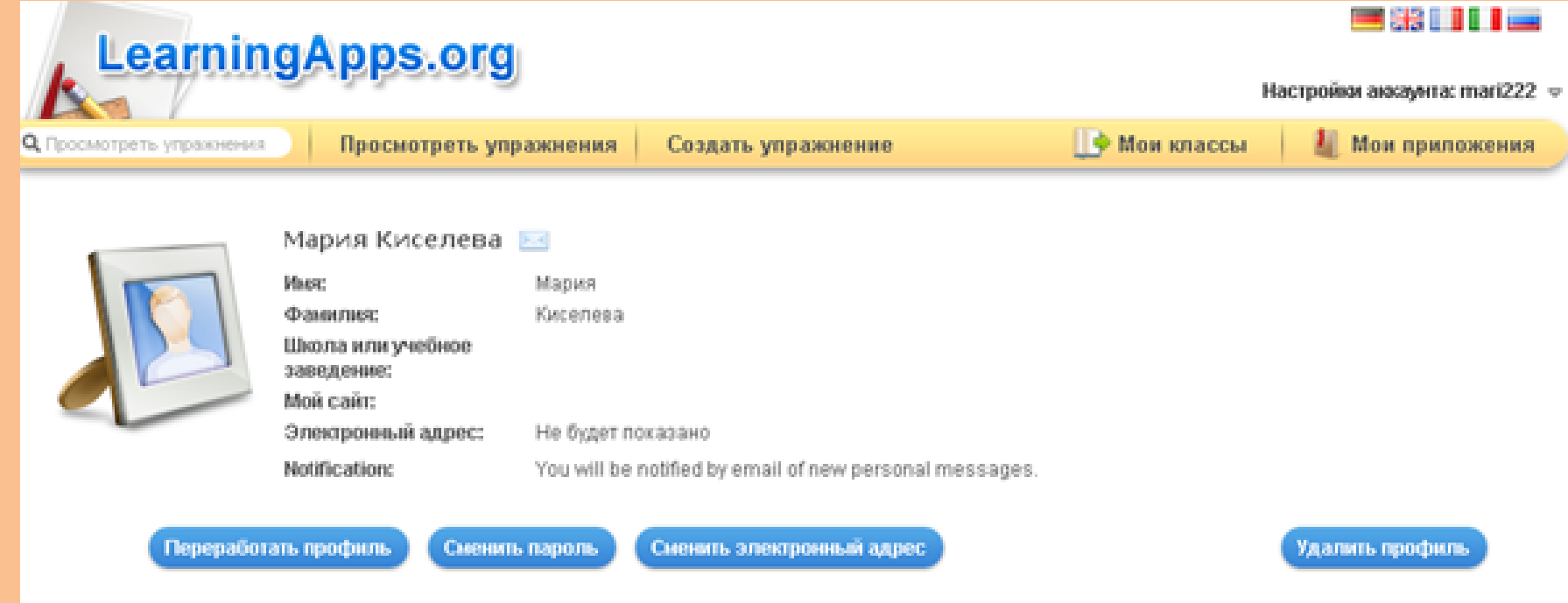

Перед Вами огромный выбор приложений, которые Вы можете создать для своих учеников.

## **«Текст с пропусками»**

Рассмотрим в качестве примера создание упражнения «Пропуски в тексте». В списке приложений оно имеет название **Cloze test.** Нажимаем на название.

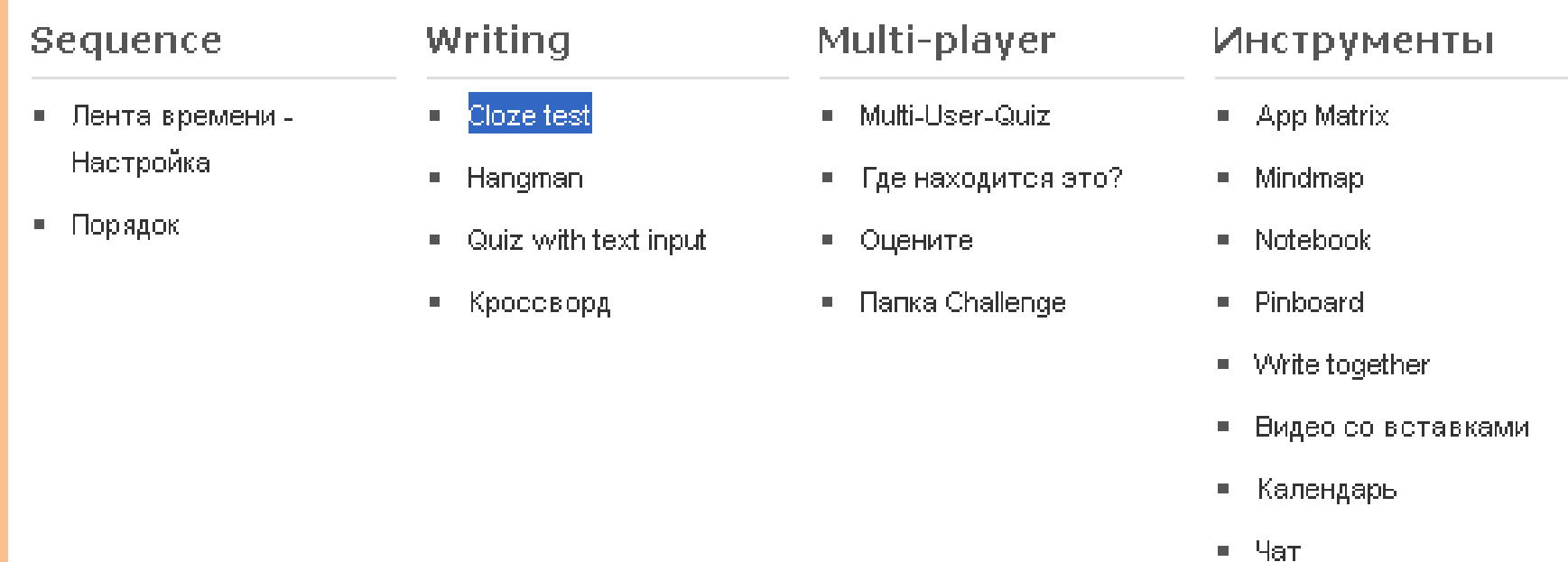

#### Далее появляется карточка этого упражнения. Нажимаем на кнопку **Создать упражнение** Приступаем к созданию упражнения.

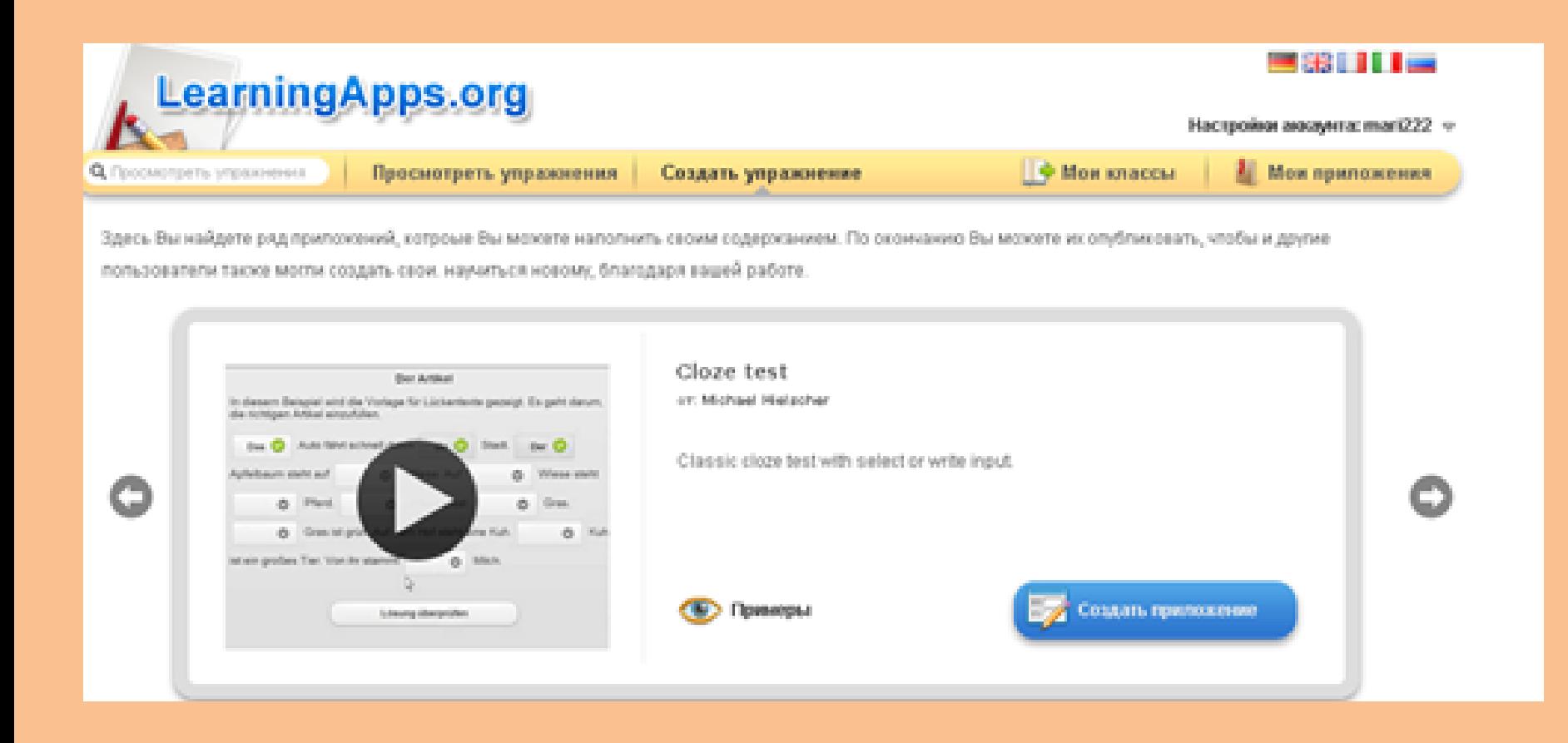

## Заполняем поля:

- Название приложения тема, на которую создаем приложение.
- Постановка задачи задание, которое увидит ученик, прежде чем приступить к работе.
- Заголовок- совпадает с названием
- Тип задачи выбираем тип задачи:
- o Ученики выбирают пропущенные слова из списка
- o Ученики самостоятельно вписывают слова

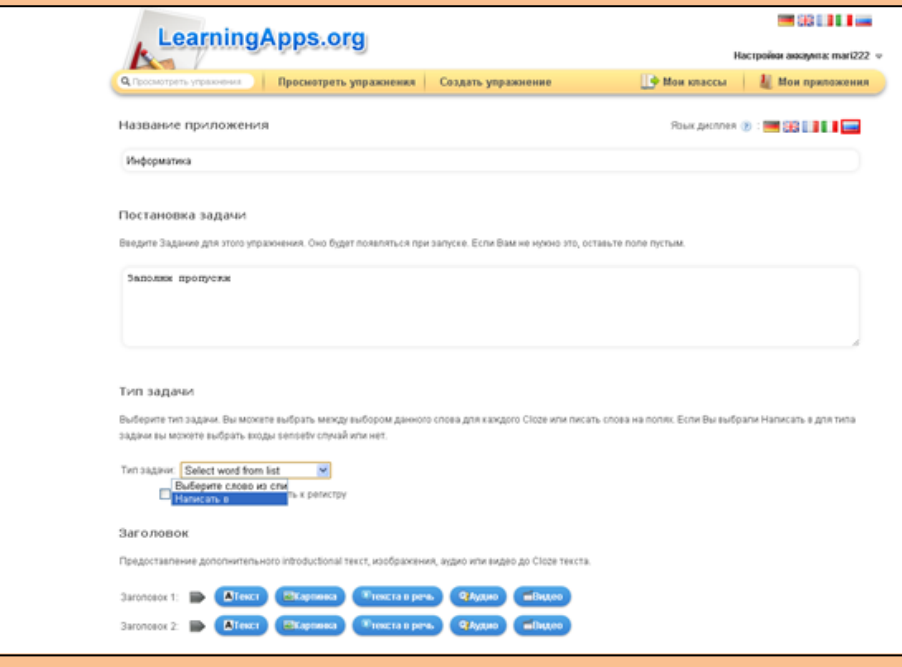

### Переходим к созданию текста с с пропусками.

Заполняем поле Cloze text – копируем в него текст и заменяем слова, которые планируем пропустить соответственно: -1-, -2-, -3-, -4- и т.д.

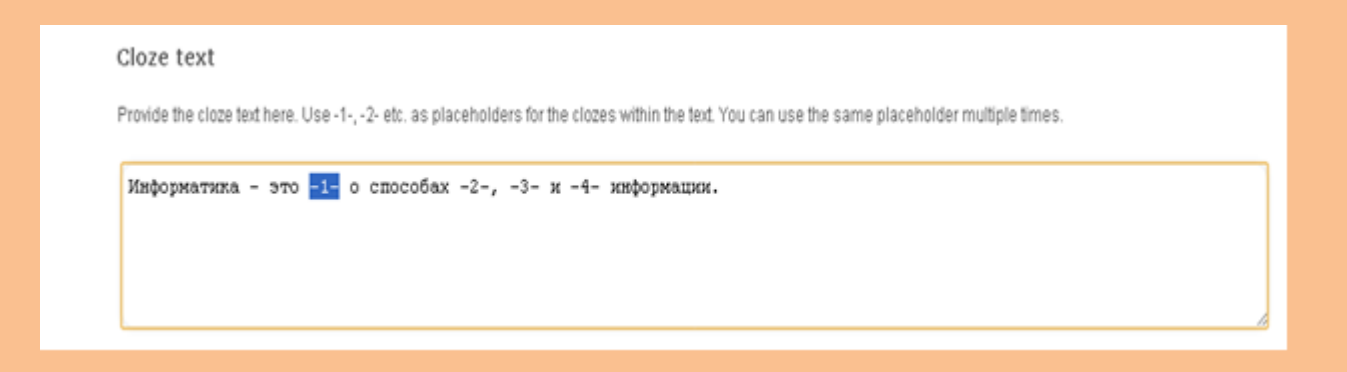

В поле ниже вписываем слова соответствующие своему номеру -1-, -2-, -3-, -4- и т.д. Например, если в -1- пропущено слово наука, то в поле Cloze -1- вписываем -наука

Можно заполнить поле Обратная связь – оно предполагает комментарий одобрения в случае верного выполнения. Например, Молодец!

#### Clozes

Depending on task type (select or write) provide the content for each cloze here. Select cloze. First word will be the right solution, all others will be wrong. Write: Provide all acc

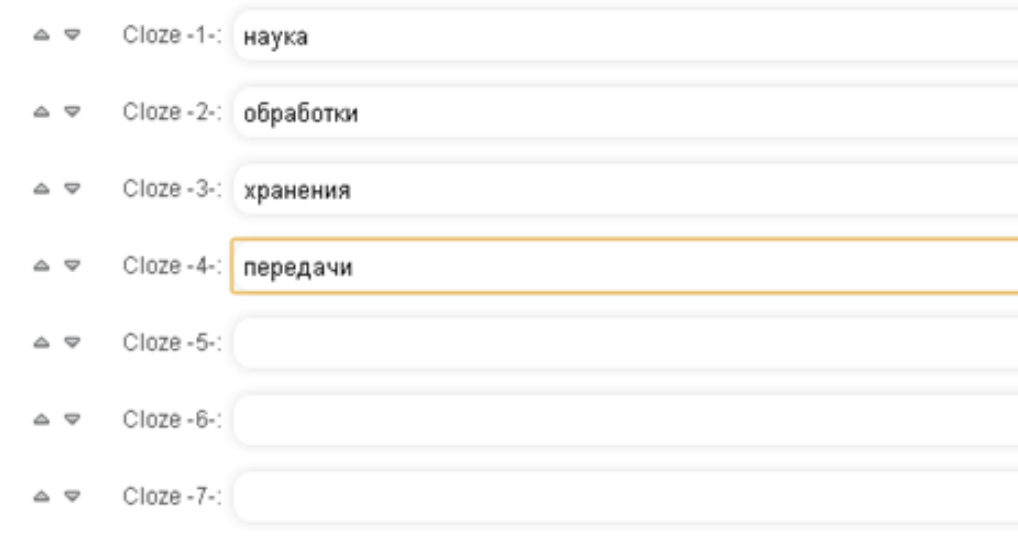

#### Обратная связь

Если на все вопросы были даны правильные ответы,

FeedbackValue

Все поля заполнены. Переходим к предварительному просмотру

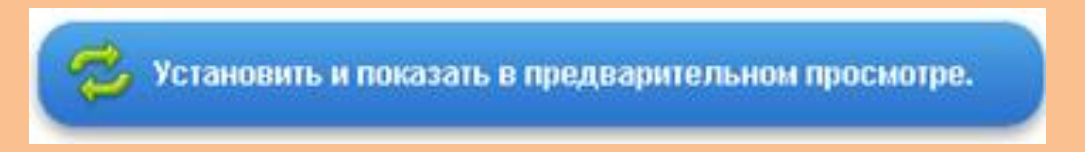

Откроется окно Вашего текста. Проверьте ошибки. Если все верно, то нажмите на кнопку Сохранить приложение, а иначе Вновь настроить.

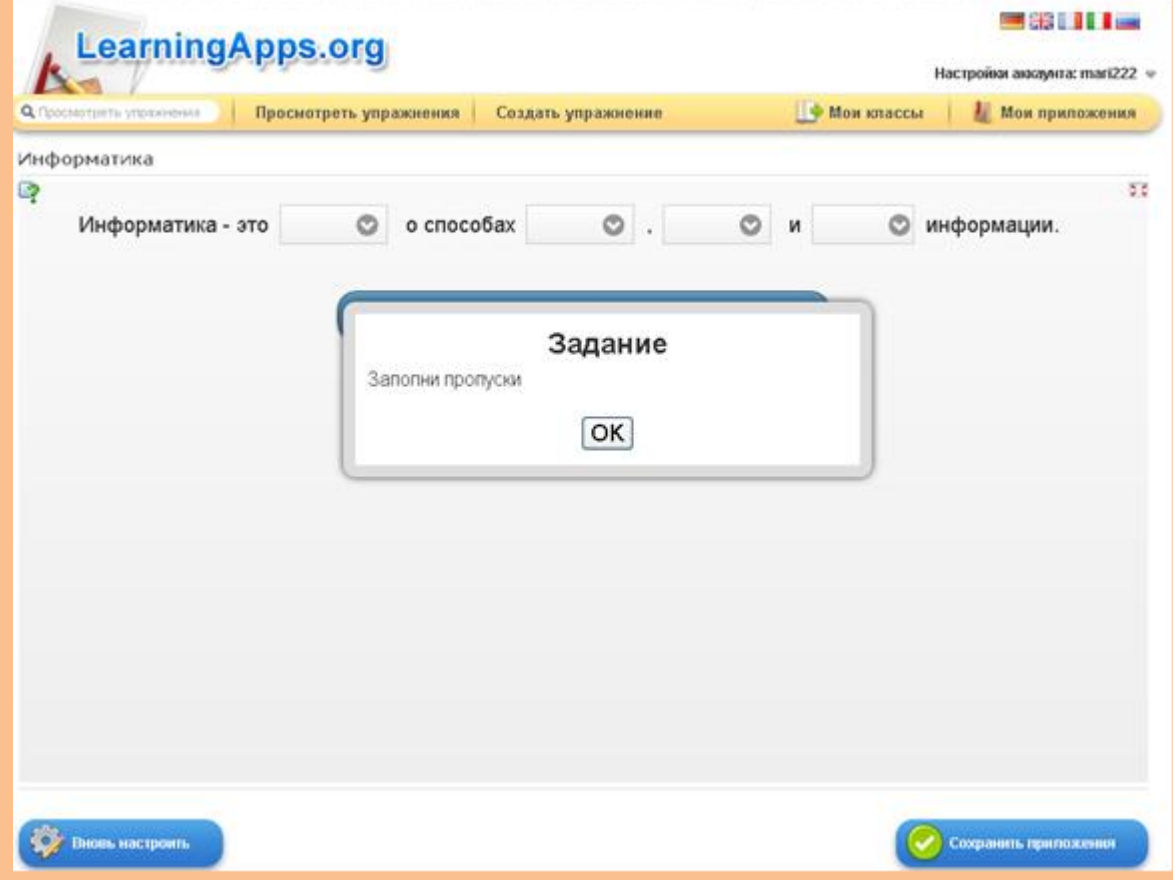

При сохранении приложения откроется окно, в котором представлена ссылка этот ресурс, а так же код для вставки в блог. Скопируйте ссылку и вставьте ее на сайт или отправьте по электронной почте.

Для того, чтобы этот ресурс был доступен и для других педагогов его необходимо опубликовать .

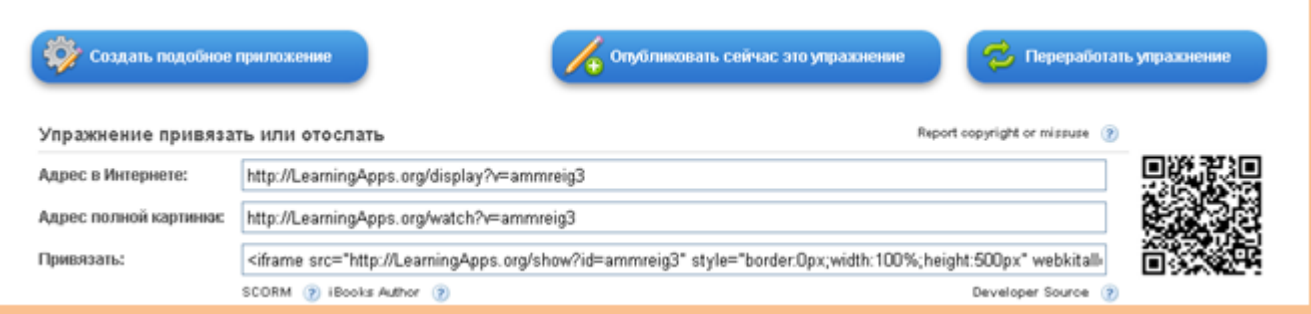

Нажимаем на кнопку Опубликовать сейчас это упражнение и заполните **формуляр упражнения.**

#### **ф Предложить упражнение на пукликацию**

Озаглавьте ваше упражнение. Заглавие не должно быть спишком длинным.

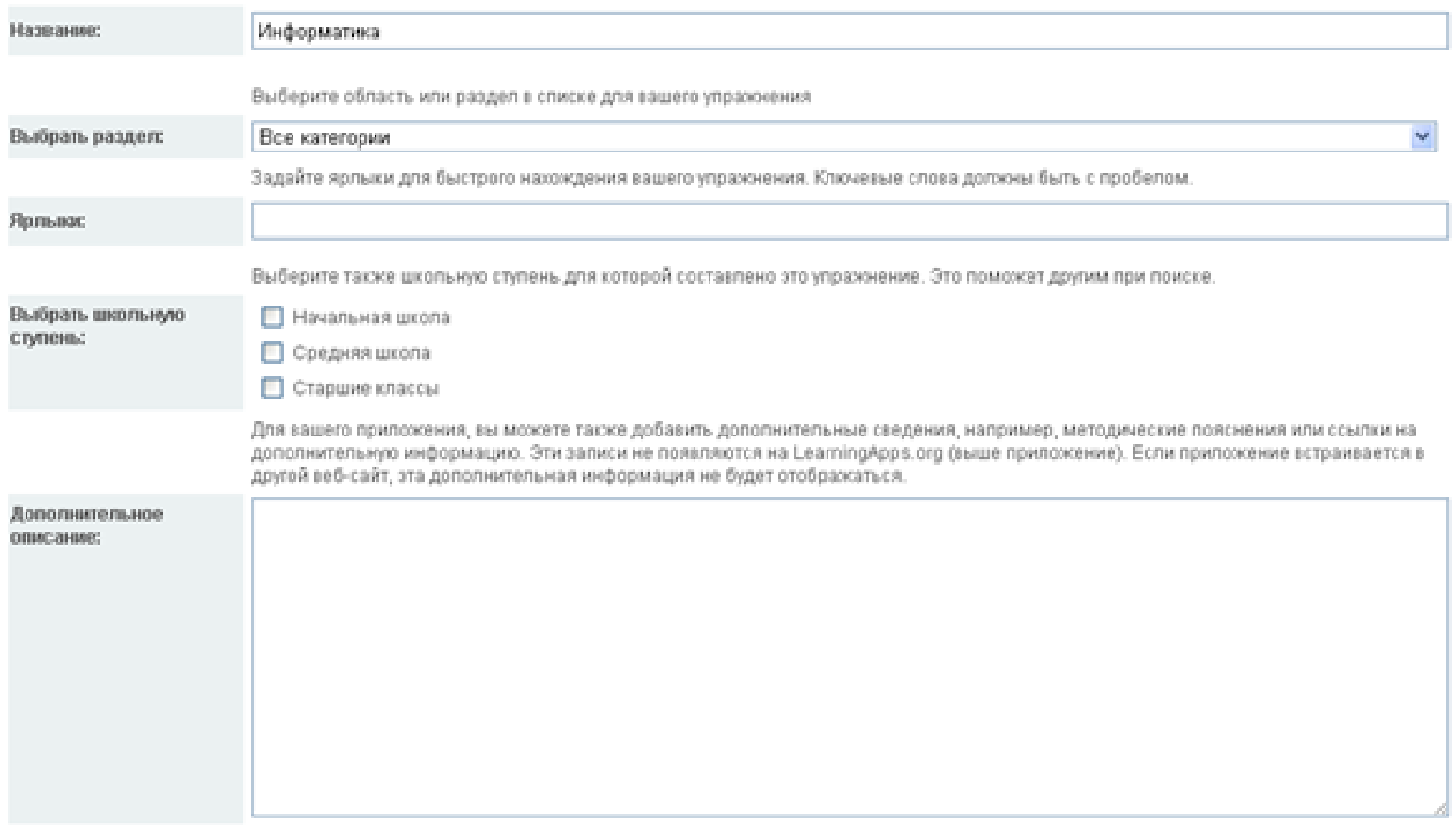

Отправляя эту форму, вы соглашаетесь, что вы прочитали условия и согласны с ними.

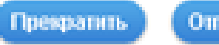

### Далее нажмите **Отправить формуляр.** Откроется окно:

Большое спасибо за Вашу работу!

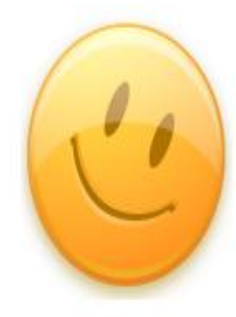

педующих нескольких часов. Прежде чем установить ваше упражнен идализма. Мы уведомим вас по электронной почте, как только завер

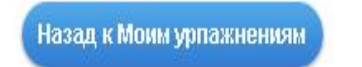

Упражнение создано. Оно доступно по ссылке, которую Вы можете скопировать.

**Удачи в освоении нового сервиса!**